# **MOVIUS**

# MultiLine Messaging Only Quick Start Guide

Use the app to ensure automatic recordkeeping for your SMS and WhatsApp conversations with clients.

### Install in minutes

1) Download Multiline for Intune from the Company Portal app.

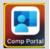

- 2 When prompted, sign in with your corporate credentials.
- (3) Follow the instructions on the screen.

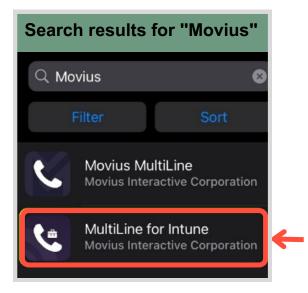

### Set up your Contacts

You can sync with your Contacts list or an Exchange Server, or add contacts locally.

### **Choose Contacts source**

(1) Tap Settings from the bottom menu.

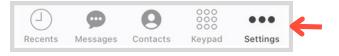

(2) Tap Contact Settings.

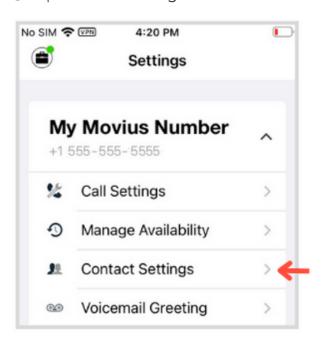

- 3 Tap your choice.
  - Exchange: Syncs with Exchange server
  - Native: Syncs with Contact list on your
  - Local: Add Contacts only within MultiLine

Now when you visit the Contacts screen you'll be able to find your contacts.

Privacy Notice: Contacts are only available locally and are not uploaded to any server.

#### Add new contacts

When you add new contacts, they'll add to your contacts list on the phone, and vice versa.

 $^{(\!\!1\!\!)}$  Tap **Contacts** from the bottom menu.

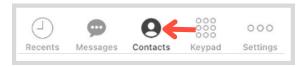

<sup>2</sup> Tap the +

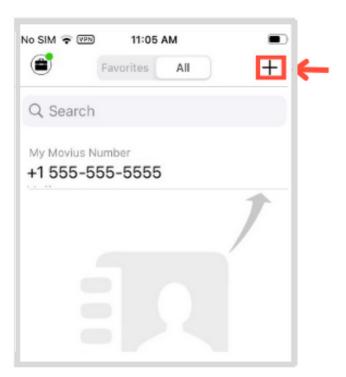

- (3) Fill in the fields or add more information by tapping the +.
- <sup>4</sup> Tap **Done** when finished.

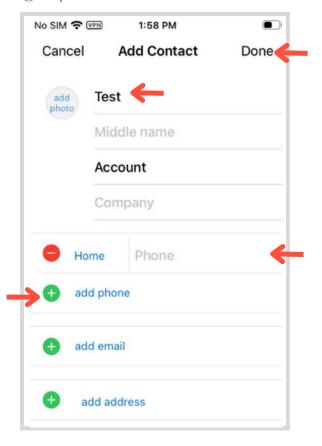

## Message a contact

You can send SMS or WhatsApp messages to

Tap Contacts from the bottom menu <sup>(2)</sup> Tap on the **Contact**.

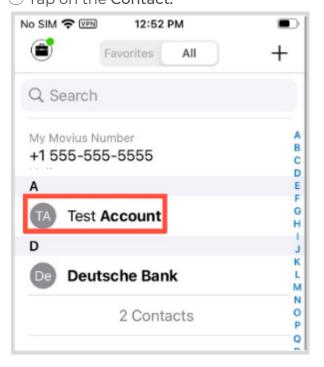

(3) Tap the icons next to the number to message. Green icon for WhatsApp and grey icon for SMS.

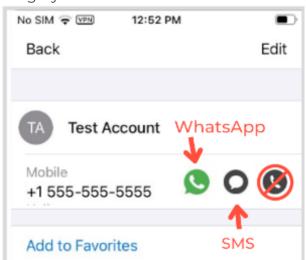

## SMS Q

1 Type your message into the field and tap the green arrow to send.

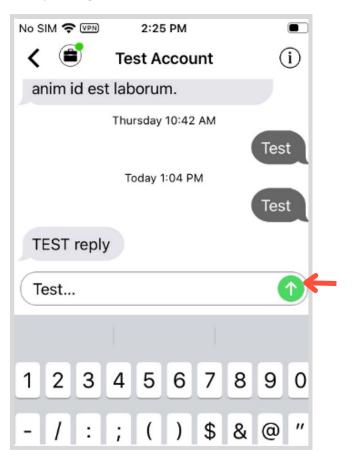

# WhatsApp 👂

With the WhatsApp connector, you can message contacts from an official WhatsApp Business account. MultiLine takes care of all the compliance requirements for you, including opt-in and session handling.

(1) When you tap the WhatsApp icon, MultiLine will ask you if you want to send an Opt-In to the contact. Tap Confirm to begin

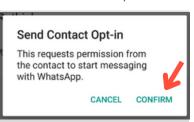

Once the external contact confirms the opt-in you'll be able to exchange WhatsApp Messages.

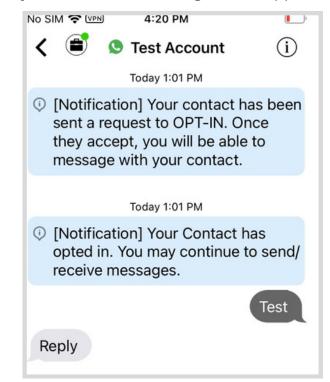

1 Type in the field and tap the green arrow to

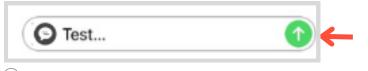

 $^{(2)}$  Conversation sessions last 24 hours from the last message. You will only be allowed to send a Template message to reopen closed conversations

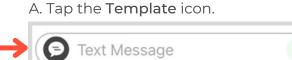

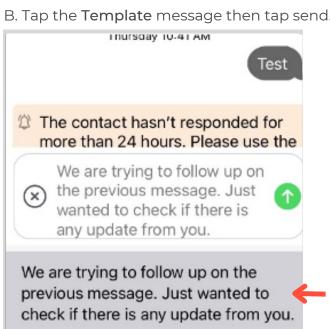

## View Message History

Find your WhatsApp and SMS messages in

1) Tap Messages from the bottom menu.

 $\bigcirc$ 

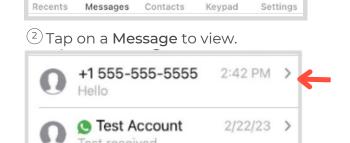

### Create New Message

You can also send SMS from the Messages screen.

1) Tap Messages from the bottom menu

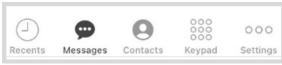

(2) Tap the **New Message** icon.

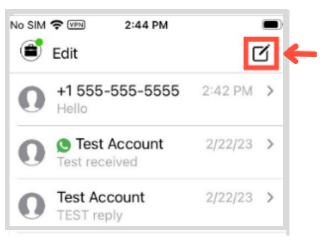

(3) Enter the number in the To: field and SMS as usual.

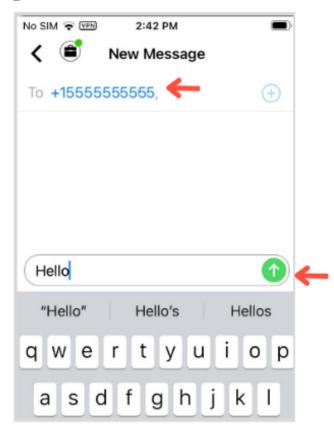

Note: Features other than Messaging have been disabled. Please ignore Recents, Keypad, Voicemail and Call Settings features.

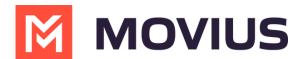

# MultiLine Messaging Quick Start Guide

Use the MultiLine app to ensure automatic recordkeeping for your SMS and WhatsApp conversations with clients.

### Install in minutes

1) Download Multiline for Intune from the Company Portal app.

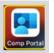

- 2 When prompted, sign in with your corporate credentials.
- (3) Follow the instructions on the screen.

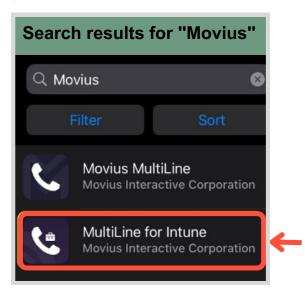

### Set up your Contacts

You can sync with your Contacts list or an Exchange Server, or add contacts locally.

#### **Choose Contacts source**

(1) Tap **Settings** from the bottom menu.

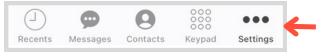

(2) Tap Contact Settings.

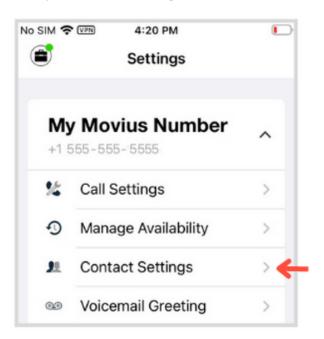

- 3 Tap your choice.
  - Exchange: Syncs with Exchange server
  - Native: Syncs with Contact list on your
  - Local: Add Contacts only within MultiLine

Now when you visit the Contacts screen you'll be able to find your contacts.

Privacy Notice: Contacts are only available locally and are not uploaded to any server.

#### Add new contacts

When you add new contacts, they'll add to your contacts list on the phone, and vice versa.

 $^{(\!\!1\!\!)}$  Tap **Contacts** from the bottom menu.

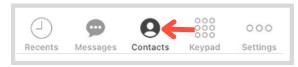

<sup>2</sup> Tap the +

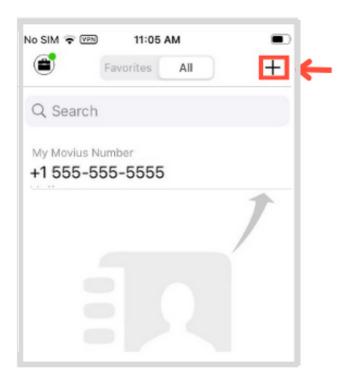

- (3) Fill in the fields or add more information by tapping the +.
- <sup>4</sup> Tap **Done** when finished.

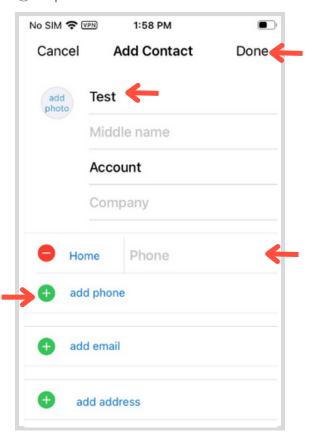

## Message a contact

You can send SMS or WhatsApp messages to

Tap Contacts from the bottom menu <sup>(2)</sup> Tap on the **Contact**.

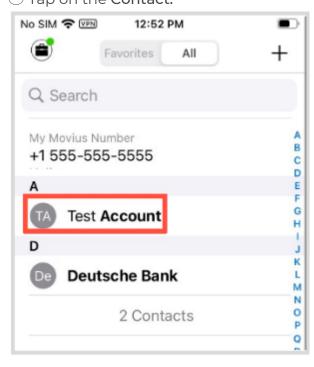

(3) Tap the icons next to the number to message. Green icon for WhatsApp and grey icon for SMS.

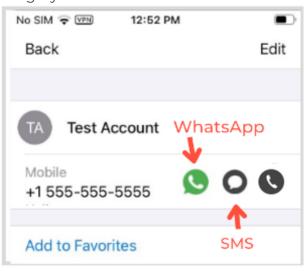

# SMS Q

1 Type your message into the field and tap the green arrow to send.

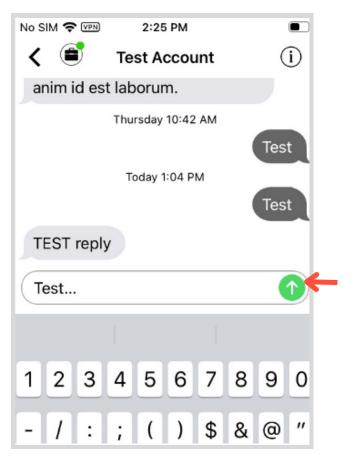

# WhatsApp 👂

With the WhatsApp connector, you can message contacts from an official WhatsApp Business account. MultiLine takes care of all the compliance requirements for you, including opt-in and session handling.

1 When you tap the WhatsApp icon, MultiLine will ask you if you want to send an Opt-In to the contact. Tap Confirm to begin

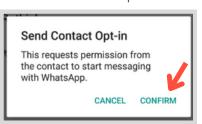

Once the external contact confirms the opt-in you'll be able to exchange WhatsApp Messages.

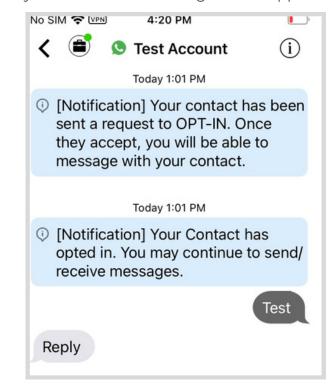

1 Type in the field and tap the green arrow to

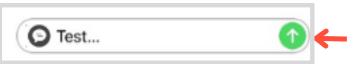

 $^{(2)}$  Conversation sessions last 24 hours from the last message. You will only be allowed to send a Template message to reopen closed conversations

A. Tap the **Template** icon.

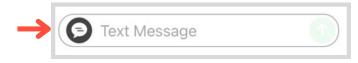

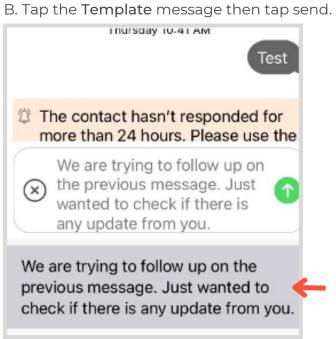

## View Message History

Find your WhatsApp and SMS messages in

(1) Tap Messages from the bottom menu.

 $\bigcirc$ 

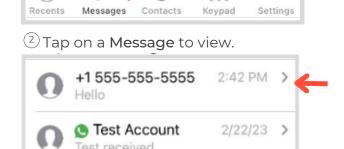

### Create New Message

You can also send SMS from the Messages screen.

1) Tap Messages from the bottom menu

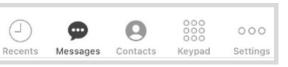

<sup>2</sup> Tap the **New Message** icon.

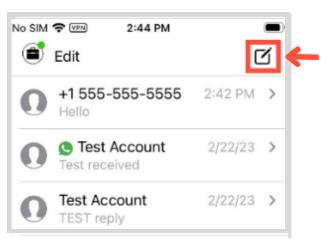

(3) Enter the number in the To: field and SMS as usual.

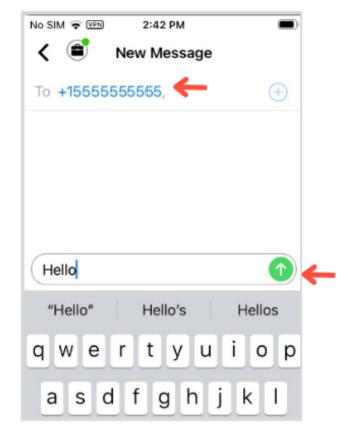